# **Handleiding Kruidenrijk Grasland ODK App.**

Met deze app kun je foto's doorgeven voor het project herkenning kruidenrijk grasland. Ook foto's die al gemaakt zijn kunnen met deze app geüpload worden.

In de handleiding hieronder wordt beschreven hoe de app werkt.

Let op: als u de ODK app eerder hebt gebruikt voor dit project, is het handig om het project even te verwijderen en opnieuw te koppelen. Hoe u dat doet leest u aan het einde van de handleiding.

#### **Installeren van de ODK Collect app**

ODK werkt alleen op Android. Heeft u iOS? Voor iOS is er een alternatief, maar die is veel minder gebruiksvriendelijk. Wilt u toch echt met iOS gegevens verzamelen neem dan even contact op dan sturen we u de handleiding.

- 1. Ga naar de google Play store (Android) op uw telefoon of tablet.
- 2. Zoek naar "ODK Collect" en klik op installeren.

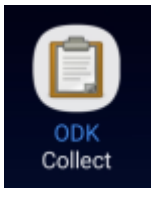

## **App koppelen aan het project 'Herkenning kruidenrijk grasland '**

We gaan nu uw app koppelen aan het project. Dat doet u als volgt:

Beginscherm **QR-code** Hoofdmenu

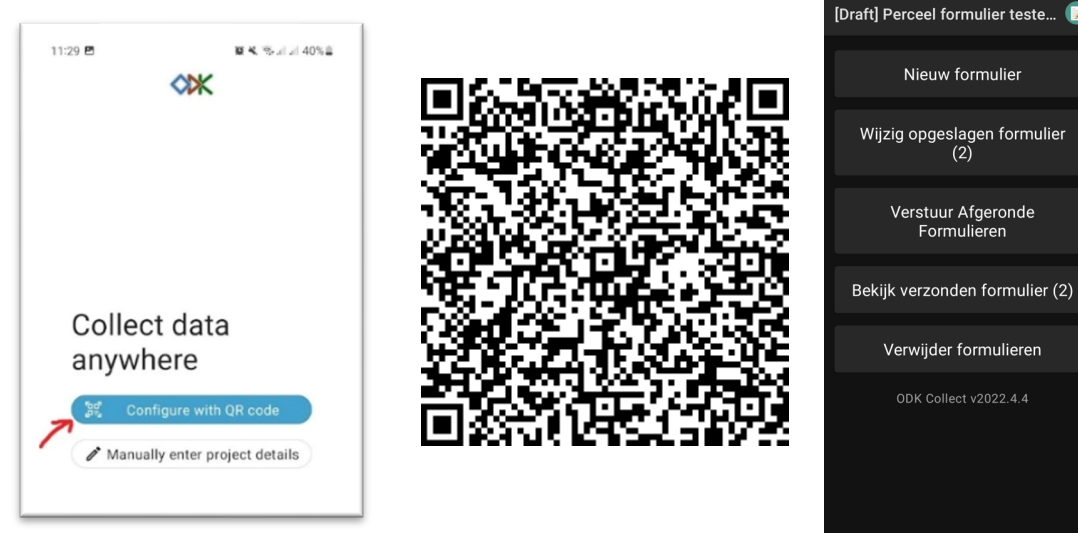

1. Open de ODK App op uw telefoon of tablet.

- 2. Druk op "Configure with QR code" (geef eventueel toestemming voor het gebruik van de camera)
- 3. Scan de QR code.
- 4. U ziet nu het hoofdmenu van het project.

## **Eenmalig uw gebruikersgegevens invoeren.**

Voor het invullen van meerdere formulieren is het prettig om niet telkens opnieuw uw gebruikersgegevens in te moeten vullen. Door éénmalig in de meta data uw naam en achternaam en emailadres in te vullen, weet het project door wie het formulier wordt gevuld.

- 1. Druk op het **groene cirkeltje rechtsboven in het hoofdmenu**.
- 2. Druk op "**Settings**" van uw huidige project.
- 3. Druk op "**User and device identity**"
- 4. Druk op "**Formulier metadata**"
- 5. Mogelijk krijgt u de vraag of u ODK wilt toestaan om telefoongesprekken te starten/beheren. Dat mag u weigeren.
- 6. Druk op Gebruikersnaam en vul die in met uw voor- en achternaam
- 7. Druk op emailadres en vul die ook in.
- 8. Ga terug naar het hoofdmenu (met de daarvoor bestemde knop op uw mobiel, vaak "<").

De App is nu klaar voor gebruik.

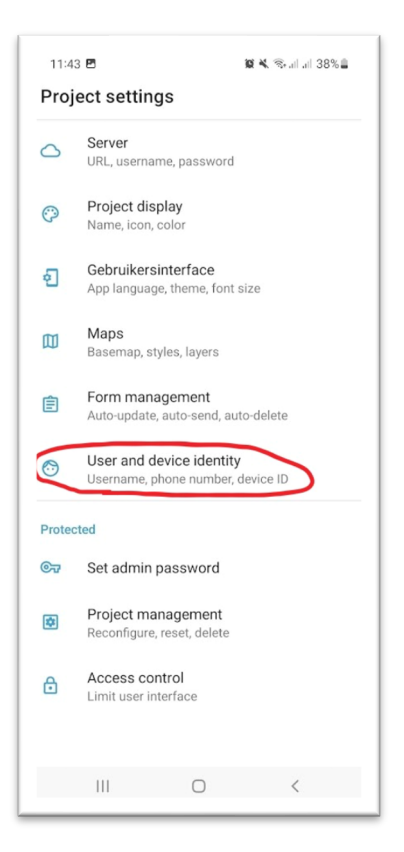

# **Instructies voor het maken van foto's in het veld**

Start de ODK app.

- 1. In het hoofdmenu van de ODK collect app druk op **Nieuw formulier**
- 2. Druk dan op het formulier wat u daar hebt staan Als het er niet staat neem contact met de beheerder van het project (janne.kool@WUR.NL; telefoon 0317 483 424).
- 3. Gebruik "verder" (en "terug") om door het formulier te gaan.

In het formulier wordt eerst uw locatie bepaald met de blauwe knop geopoint onderaan het scherm. U maakt een overzichtsfoto, twee schuine detailfoto's en twee detailfoto's recht naar beneden (vermijd uw schoenen!). Ook is er een vraag over het management van het perceel (als bekend). Als u daar niet mee bekend bent kunt u die overslaan.

Tip: Voordat u aan de slag gaat en meerdere formulieren gaat invullen. Check of er geheugen vrij is op de telefoon om tientallen foto's te maken (bij Android: instellingen > Batterij en Apparaatonderhoud > Opslag).

# **Formulier opslaan**

### **Tussentijds opslaan**

Rechts bovenin staat een save-icoontje. Daarmee kunt u het formulier tussentijds opslaan als u nog niet klaar bent met het perceel.

### **Opslaan na afronding formulier**

Aan het einde van het formulier heeft u een aantal opties voor het afronden van het formulier.

- U kunt het formulier een ID of koppelcode geven. Zo kunt u eventueel een vegetatie opname identificeren.
- Op de laatste pagina kunt u eventueel een naam geven aan het formulier, zodat u het kunt onderscheiden van andere opgeslagen formulieren. Let op, deze naam kunnen we bij de WUR niet zien.
- "Definitief maken". Deze staat standaard aangevinkt. Dit betekent dat als u nu op opslaan en afronden drukt, dat het formulier ook meteen verstuurd wordt. U kunt dan niet meer het formulier aanpassen. Als u "definitief maken" uit vinkt, dan wordt het formulier opgeslagen op de telefoon en kunt u nog wel vragen aanpassen. In de project instellingen (drie puntjes rechtsboven) kunt

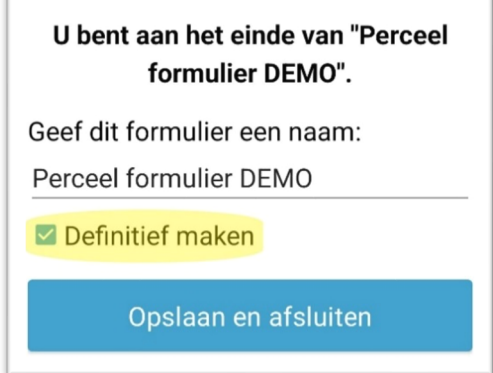

u instellen dat "definitief maken" standaard uit gevinkt staat (kies form management, form filling, standaard definitief).

#### **Formulieren verzenden**

- Om het formulier op te sturen vink dan "definitief maken" aan en daarna op opslaan en afsluiten. Als u op dat moment geen internet hebt om het formulier te verzenden, druk dan wanneer u weer internet heeft op "verstuur afgeronde formulieren" in het hoofdmenu.
- Na het versturen van een formulier, kunt u het formulier alleen nog inzien, maar niet meer wijzigen.

#### **Kaartstijl aanpassen**

In de standaard instelling ziet u de kaart van google in de stijl straten. Dit kunt u aanpassen in de project settings (driepunten rechts boven in het scherm) -> Maps. Bij de kaartstijl kunt u bijvoorbeeld satelliet of hybride kiezen.

#### **Form management**

In de project settings (driepunten rechts boven in het scherm) -> Form management kunt u voor meerdere instellingen uw voorkeuren aanpassen in hoe het formulier geüpdatet, ingevuld en opgestuurd wordt.

TIP: Onder form filling --> Standaard definitief: uitvinken

Hiermee zorgt u ervoor dat als u aan het einde van het formulier opslaat en afrondt, niet automatisch ook meteen het formulier opstuurt. Zo kunt u later nog nakijken wat u heeft ingevuld en aanpassen, en daarna zelf aanvinken dat het geüpload kan worden.

#### **Project verwijderen**

In het geval uw de ODK app voor Herkenning kruidenrijk grasland al eerder heeft gebruikt (in 2022) is het belangrijk dat u het oude project verwijdert uit de ODK

app. Deze verwijdert u door in het hoofdmenu op de **te drukken->settings-**>Project management-> Delete. Nadat deze is verwijderd kunt u het nieuwe project ophalen met behulp van de meegeleverde QR code.

## **Contactgegevens**

Projectleider:

Gert-Jan Noij gert-jan.noij@wur.nl

Beheerder formulier:

Janne Kool

Janne.kool@wur.nl